## [Hacer la comprobación preliminar de u](http://gusgsm.com/hacer_la_comprobacion_preliminar_de_un_trabajo_en_indesign_preflight)n tr [en InDesign \(prefl](http://gusgsm.com/hacer_la_comprobacion_preliminar_de_un_trabajo_en_indesign_preflight)ight)

## [Gustavo Sánchez Muñoz](http://gusgsm.com/gustavo_sanchez_munoz)

(Enero de 2013)

Cuando se hace un trabajo de diseño gráfico complejo, hay que todos sus elementos cumplen los requisitos necesarios para no sorpresa desagradable de última hora: Las imágenes tienen que resolución necesaria, los enlaces tienen que estar actualizados definidos correctamente, etc&

Esta omprobación prel (ponie falighets) obligatoria para los documentos van a imprenta, pero también para los destinados a formatos di libros electrónicos o las publicaciones para tabletas. Es partici y fácantes de crear un PDF final, sea cual sea su destino.

Adobe InDesign CS6 incorpora esa capacidad de forma muy bril través de una opción **Clampra baba** ión preliminar ", pero muchas personas parecen desconocerla y se cargan de trabajo tedioso comprobando manualmente los elementos cuando podrían hacerlo de forma m peor aún, entregan sus trabajos plagados de errores.

Trabajar con la paleta "Comprobación preliminar" configurada para nuestras necesidades del momento ahorra esos problemas y facilita tareas tan cotidianas como la de buscar textos desbordados o imágenes erróneas.

Lo que hace "Comprobación preliminar" es definir conjuntos de condiciones de estado de los elementos posibles de un documento: Textos, colores, vínculos, resolución, perfiles de color, referencias enlazadas, etc… Esos conjuntos se llaman "Perfiles de comprobació preliminar" y son muy fáciles de crear, modificar y guardar.

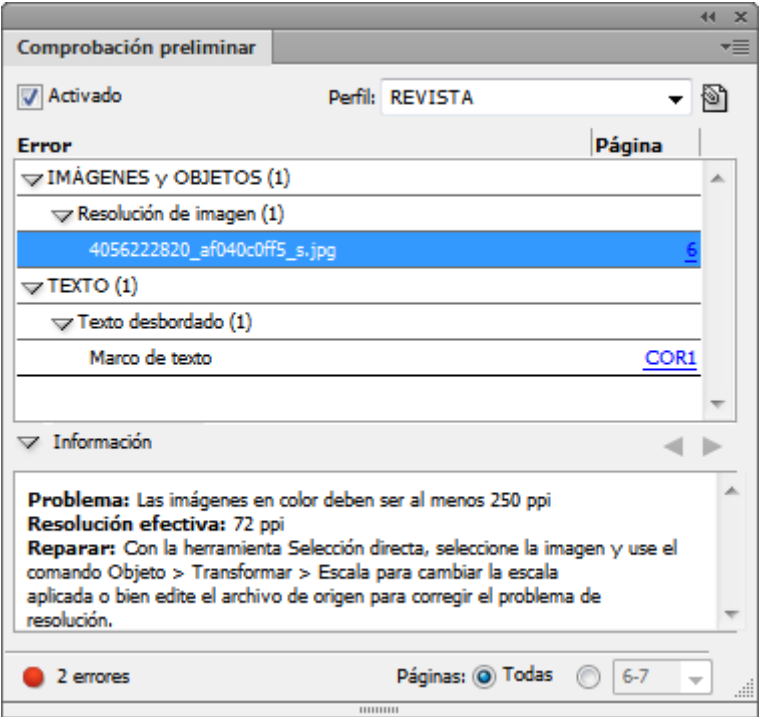

Cuando una condición especificada se cumple —lo que se entiendo como "error"—, en la paleta "Comprobación preliminar" aparece una bola roja, que también se muestra en la zona inferior izquierda de la ventana del documento. Si desplegamos la paleta y pulsamos sobre el error en cuestión —puede haber muchos—, InDesign nos lleva al elemento problemático y nos sugiere un método de arreglo. ¿Lo quieres más fácil?

En la paletaComtopro/bación preliminar hay un submen Cipodomes de comprobación preliminar " que nos permite hacer lo siguiente:

Establecer Perfil de comprobación preliminar " predeterminado. Si tenemos activada la comprobación, ésas condiciones serán las A través de la oDpedinió poerfiles " podemos crear nuevos conjuntos condiciones o modificar los ya existentes. Podemos tener un pe revistas en cuatricromía con un formato de papel determinado, libros digitales en formato epub, etc&

Las opciones son muy numerosas y se entienden fácilmente. Te explores y crees varios perfiles para comprobar como se ajusta necesidades en cada momento.

Guardar y exportar perfiles de comprobación

Como se muestra Opciolaes de comprobación preliminar ", los perfiles se pueden incrustar en cualquier documento. Además, a través Exportar perfil... " de la ventana de definición de perfiles, podemos perfil como un arcompivo" "para posteriores usos o para compartirlo otros usuarios.

Pruébalos. Merece la pena.

Cómo hacer la comprobación de un libro de InDesign

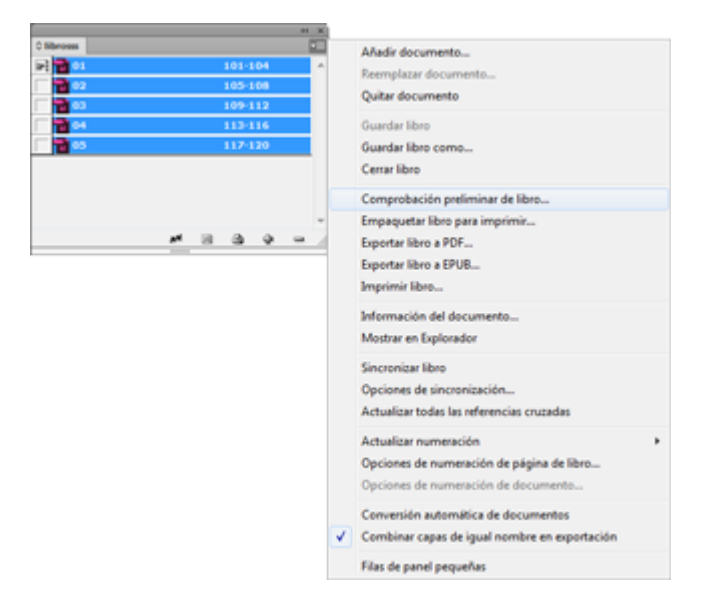

Si el trabajo que tenemos está en forma de libro de InDesign, podemos —y debemos— hacer la comprobación del trabajo en conjunto. Basta con abrir el menú contextual lateral de la paleta "Libro" de inDesign e ir a la opción " Comprobación preiliminar de libro". Sólo se comprobarán aquellos

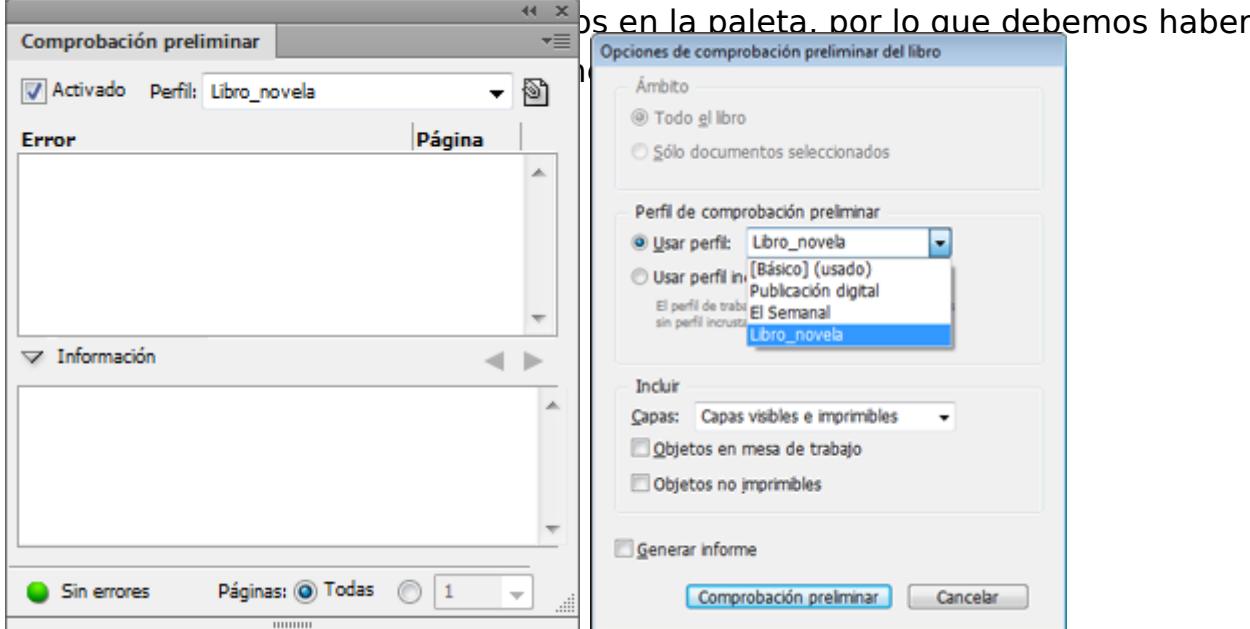

La paleta de "Comprobación preliminar" nos permitirá escoger el perfil de comprobación, como en los casos anteriores.

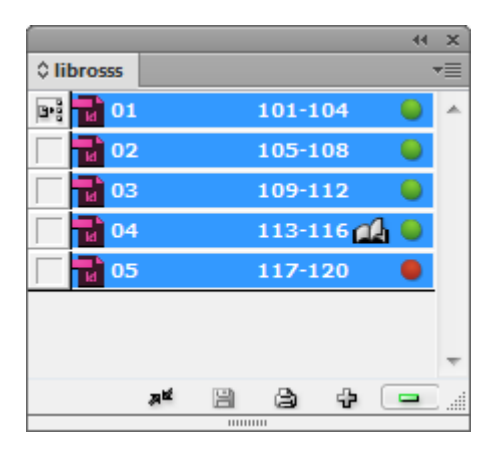

En la paleta "Libro", los documentos que no tengan problemas, mostrarán un circulo verde; los problemáticos mostrarán una roja.

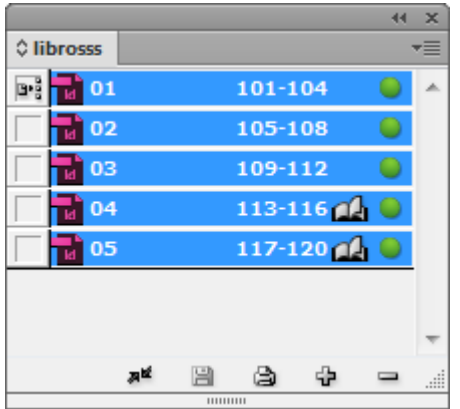

Si abrimos el documento problemático y lo corregimos, el círculo pasará a verde.